# **How to Schedule your Students as a Training Program**

## \*Note: This process is for those that have already paid for the test and are ready to schedule\*

### First, sign into your facilities TMU© account:

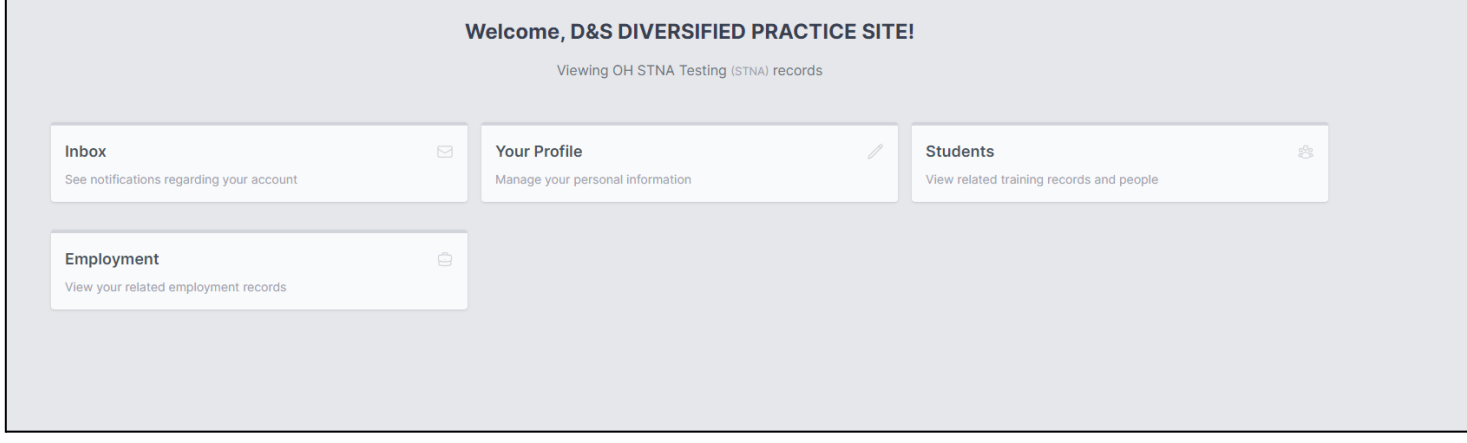

## Click on **Students**- then select your candidate by clicking on the name:

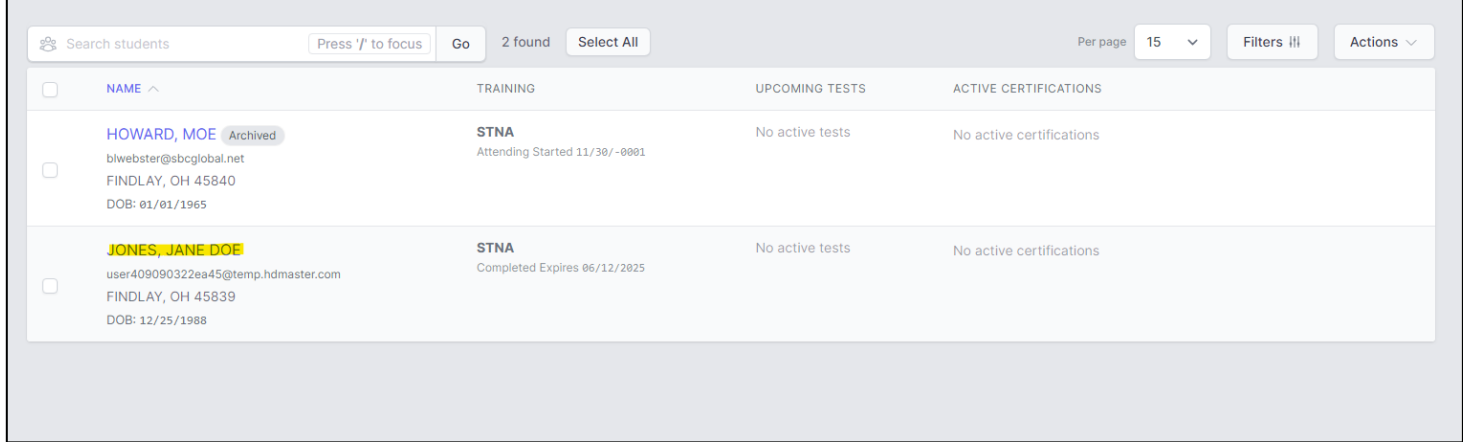

### Now that you are in your candidate's file, click **Test History**:

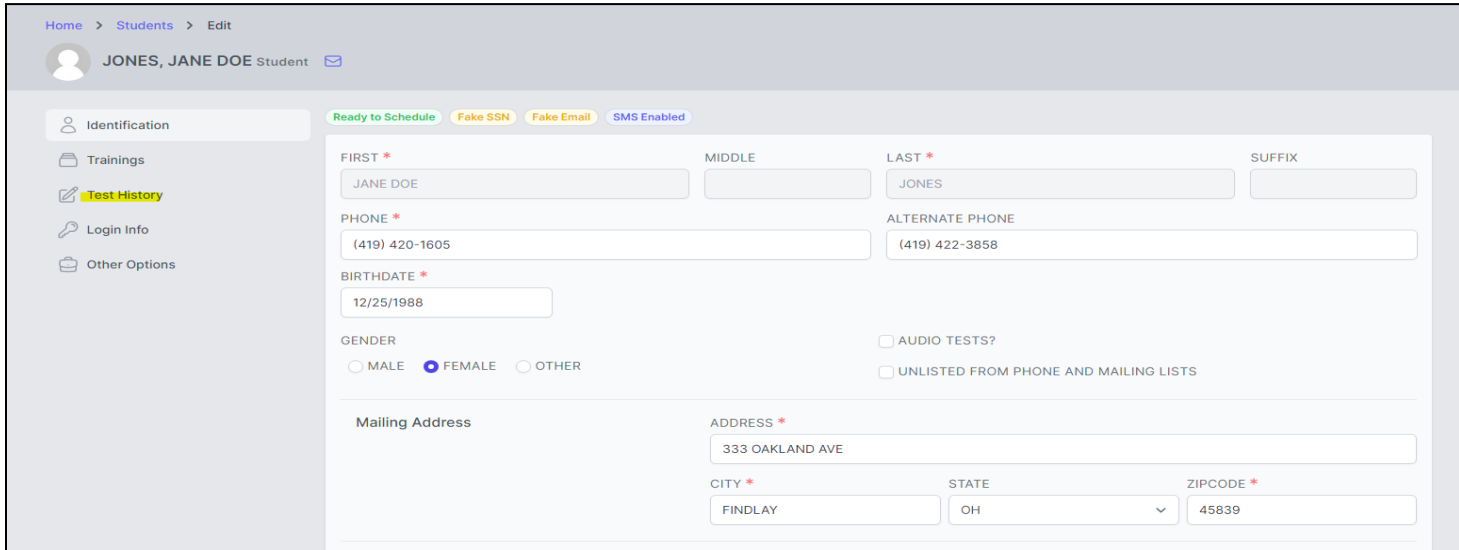

## Click on **Schedule**:

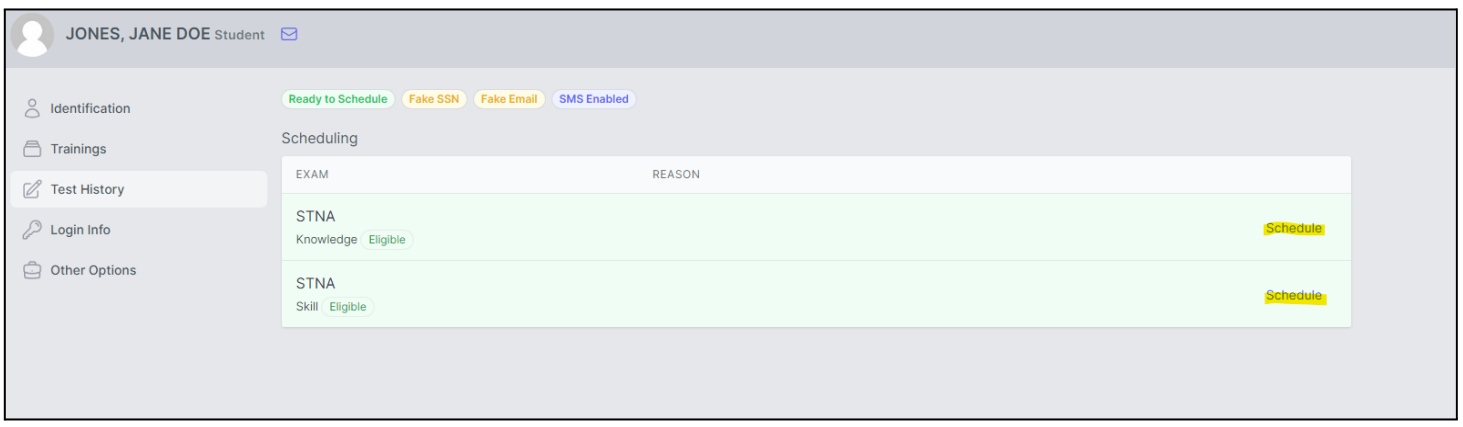

Make your selection from the list, once the desired event is located, click on the blue button that says **SCHEDULE** to confirm the appointment:

| <b>Find Event OH STNA TESTING - JANE DOE JONES</b> |                                                                                                    |                         |                                                    |                 |
|----------------------------------------------------|----------------------------------------------------------------------------------------------------|-------------------------|----------------------------------------------------|-----------------|
| <b>TEST DATE</b>                                   | <b>TEST SITE</b>                                                                                                    | <b>SCHEDULING FOR</b>   | # SCHEDULED                                        |                 |
| 06/14/2023<br>9:00 AM EDT<br>#44782                | <b>DLM Group (Testing)</b><br>Cleveland, OH DLM GROUP AND ASSOCIATES LLC -Mallett, Darlene                          | <b>K</b> STNA<br>S STNA | 8 6 Knowledge Students<br><b>25 Skill Students</b> | <b>Schedule</b> |
| 06/15/2023<br>12:30 PM EDT<br>#45316               | D&S DIVERSIFIED TEST CENTER (TESTING)<br>FINDLAY, OH PREMIER TESTING OF OHIO LLC - PHEIFER, BEVERLY<br>Flight #1968 | <b>K</b> STNA<br>S STNA | 8 5 Knowledge Students<br><b>久5 Skill Students</b> | <b>Schedule</b> |
| 06/15/2023<br>4:00 PM EDT<br>#44798                | <b>DLM Group (Testing)</b><br>Cleveland, OH DLM GROUP AND ASSOCIATES LLC -Mallett, Darlene                          | <b>K</b> STNA<br>S STNA | 8 4 Knowledge Students<br>2 5 Skill Students       | <b>Schedule</b> |
| 06/15/2023<br>9:00 AM EDT<br>#44783                | <b>DLM Group (Testing)</b><br>Cleveland, OH DLM GROUP AND ASSOCIATES LLC -Mallett, Darlene                          | <b>K</b> STNA<br>S STNA | 2 3 Knowledge Students<br>8 2 Skill Students       | <b>Schedule</b> |
| 06/17/2023<br>9:30 AM EDT<br>#45326                | <b>BALIZZA HCS (TESTING)</b><br>CINCINNATI, OH BALIZZA HEALTHCARE SOLUTIONS LLC -Makumbi, Mary                      | <b>K</b> STNA<br>S STNA | 8 3 Knowledge Students<br>& 1 Skill Student        | <b>Schedule</b> |
| 06/17/2023<br>9:30 AM EDT<br>#45323                | <b>BALIZZA HCS (TESTING)</b><br>CINCINNATI, OH BALIZZA HEALTHCARE SOLUTIONS LLC -Kiganda, Harriet                   | K STNA<br>S STNA        | 8 1 Knowledge Student<br>& 2 Skill Students        | <b>Schedule</b> |
| AC/19/2022                                         |                                                                                                    |                         |                                                    |                 |

*Click OK - Your student has been scheduled.*

An exam notification will be sent to their credentials on file via email or SMS text (if enabled), or they can check their NOTIFICATIONS (see next page) under their profile:

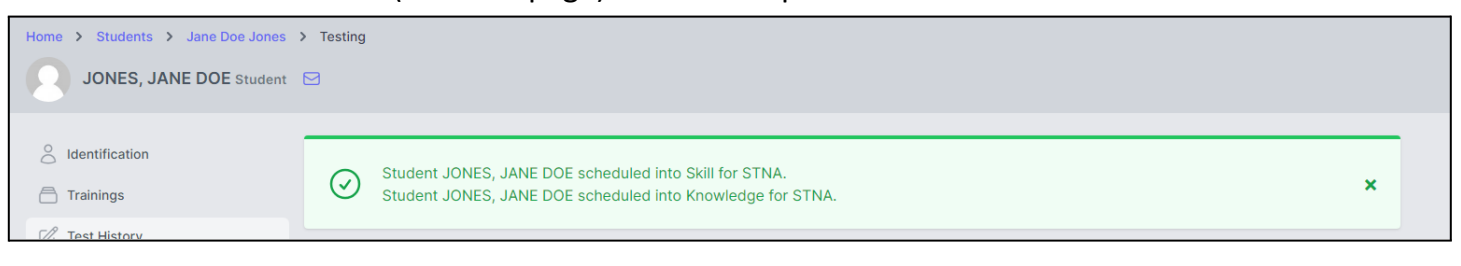

Candidates can also check their **NOTIFICATIONS** in their TMU© account, within their profile, for messages:

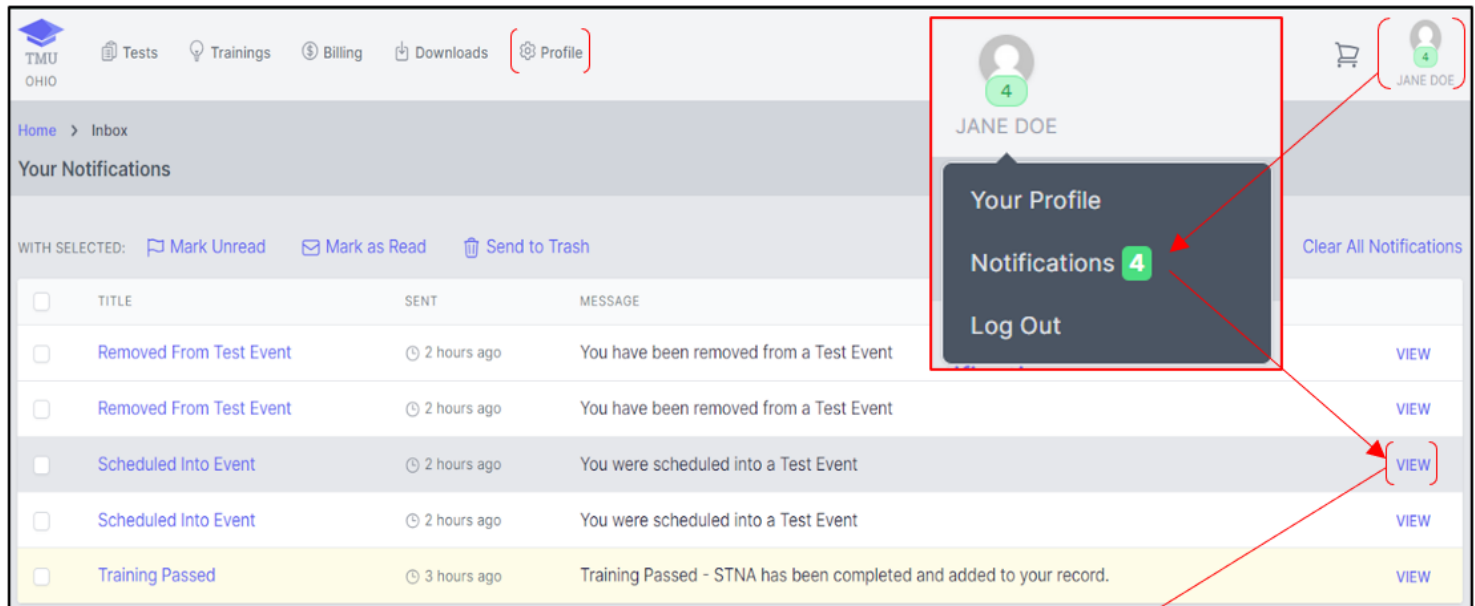

### Example notification:

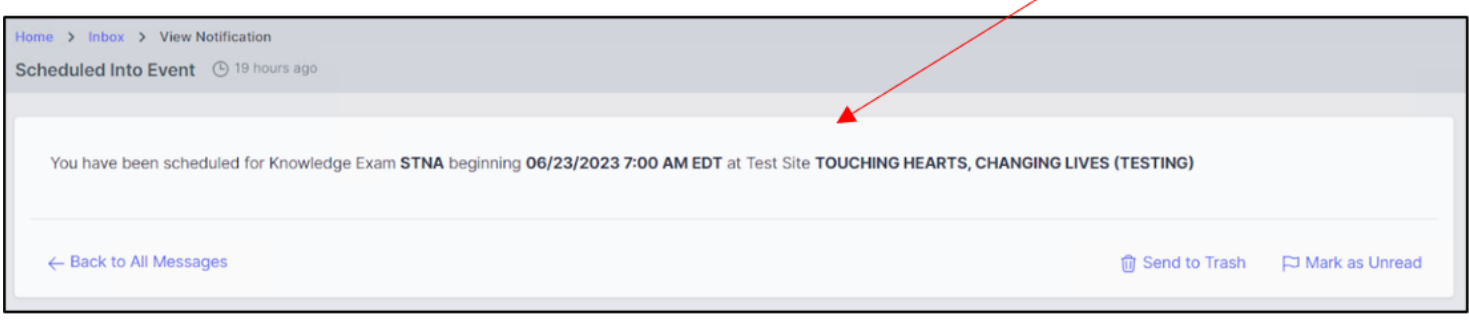

To schedule your next student, click on **Students** in the top toolbar and repeat the process until all students are scheduled:

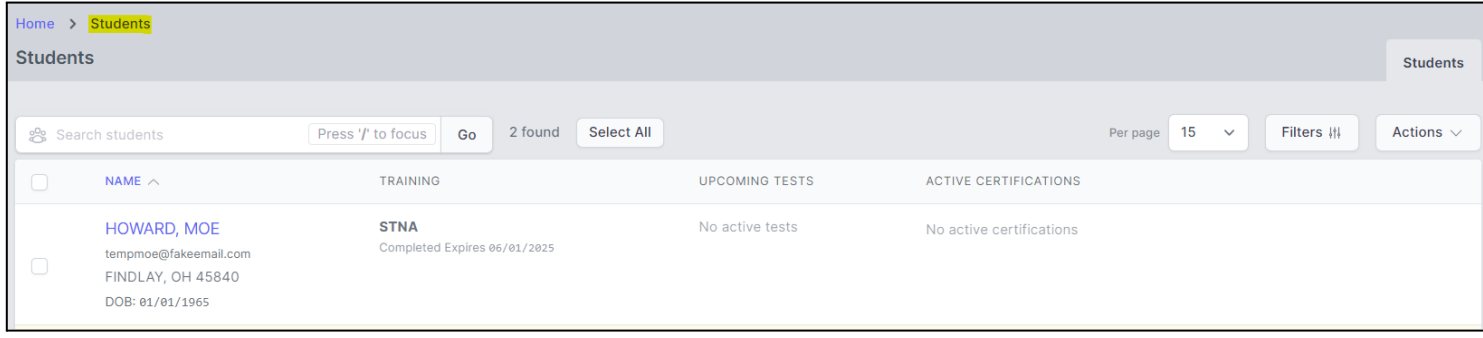